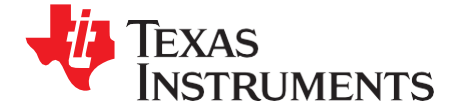

# *Application Report*

*SBAA171–March 2009*

# *TSC2008 Linux® Driver*

*Data Acquisition Products*

#### **ABSTRACT**

This application report describes the TSC2008 touch driver for the Linux® operating system to help customers to implement designs using the **TSC2008** touch-screen [controller](http://focus.ti.com/docs/prod/folders/print/tsc2008.html) from Texas Instruments. It also discusses the driver and associated code. The Linux driver code can be integrated into a customer's software system under different host processors. The driver has been tested and used on the Atmel [AT91SAM9261EK](http://www.atmel.com/dyn/products/tools_card.asp?tool_id=3820) platform. Project collateral discussed in this application report can be downloaded from the following URL: [http://www.ti.com/lit/zip/SBAA171.](http://www.ti.com/lit/zip/SBAA171)

#### **Contents**

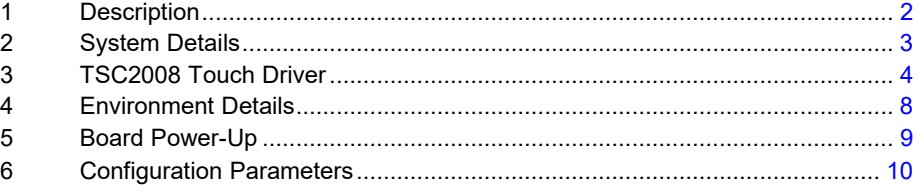

#### **List of Figures**

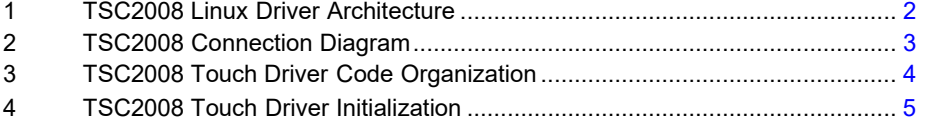

TSC2008 touch driver for the Linux is a registered trademark of Linus Torvalds. Microsoft, Windows are registered trademarks of Microsoft Corporation. SPI is a trademark of Motorola. All other trademarks are the property of their respective owners.

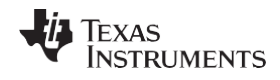

# <span id="page-1-0"></span>**1 Description**

The TSC2008 Linux driver acts as a standard input driver based on an SPI™ slave driver. This configuration is described in the block diagram shown in [Figure 1,](#page-1-1) which depicts the position of the driver in the Linux kernel and the various interfaces it uses and feeds.

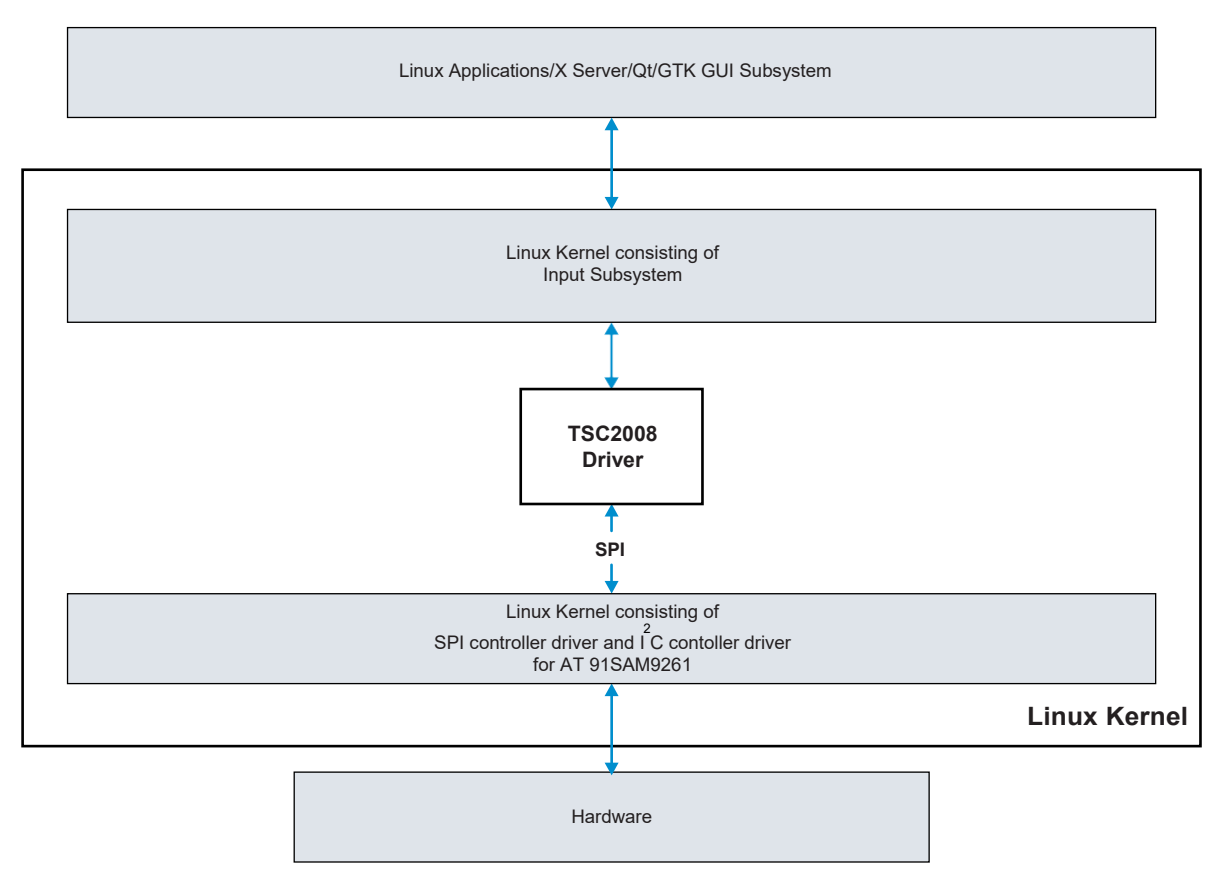

**Figure 1. TSC2008 Linux Driver Architecture**

<span id="page-1-1"></span>Development of the Linux driver for the TSC2008 involves the following tasks:

- Developing a driver module that implements SPI data communications with the TSC2008.
- Developing a driver module that initializes and captures the general-purpose input/output (GPIO) data from the host processor.
- Inclusion of the device entry into the Linux kernel list of SPI devices.

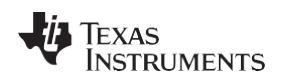

## <span id="page-2-0"></span>**2 System Details**

## *2.1 Architecture*

[Figure 2 s](#page-2-1)hows a connection diagram for the TSC2008.

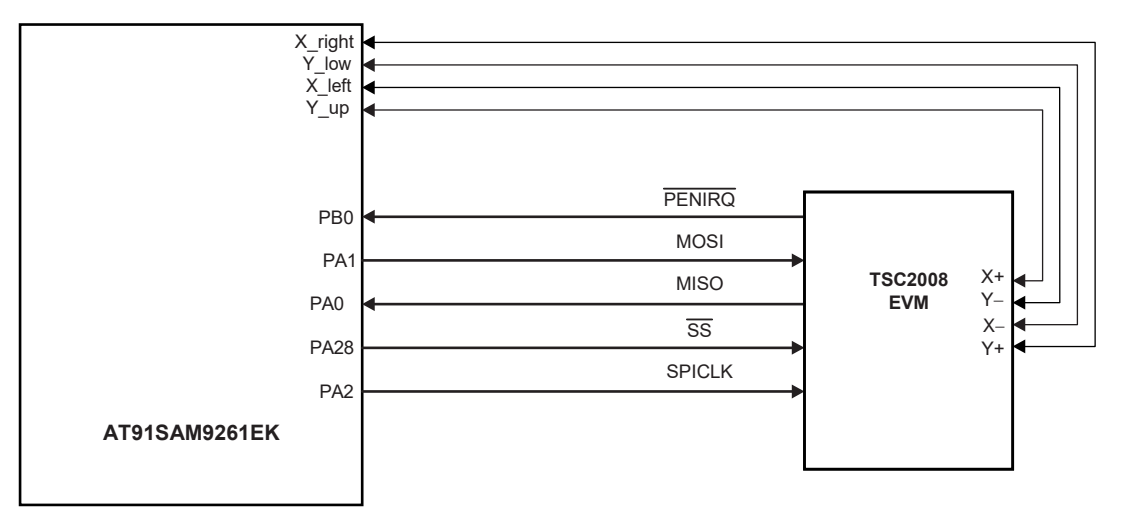

**Figure 2. TSC2008 Connection Diagram**

<span id="page-2-1"></span>The Atmel AT91SAM9261EK board has an onboard [ADS7843 touch-screen controller.](http://focus.ti.com/docs/prod/folders/print/ads7843.html) The digital and analog lines to the touch-screen controller device were isolated to provide the TSC2008 evaluation module (EVM) with the X+, Y+, X–, and Y– lines. The 3.3V power supply and ground required for the TSC2008 EVM were also provided by the onboard 3.3V source and ground.

## *2.2 Interface Details: Digital Interface*

[Table 1 s](#page-2-2)ummarizes the AT91SAM9261EK and TSC2008 digital hardware interface.

#### **Table 1. AT91SAM9261EK and TSC2008 Digital Hardware Interface**

<span id="page-2-2"></span>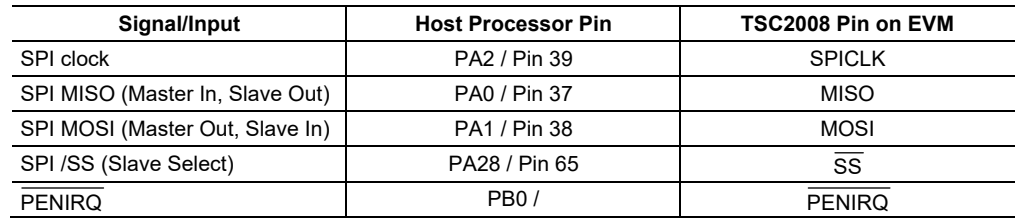

# *2.3 Interface Details: Serial Peripheral Interface*

The SPI bus on the TSC2008 is the primary hardware interface to the host processor. The host processor issues commands to the TSC2008 controller through the SPI.

# **2.3.1 SPI Driver**

The TSC2008 SPI driver establishes the software interface between the processor and the TSC2008 device. It contains three files:

- TSC2008\_core.c
- TSC2008.h
- TSC2008\_platform.c

The third file, TSC2008\_platform.c, is processor-dependent.

The fundamental routines for the SPI driver and platform routines are summarized i[n Table 2 a](#page-3-2)nd [Table 3,](#page-3-3) respectively.

<span id="page-3-2"></span>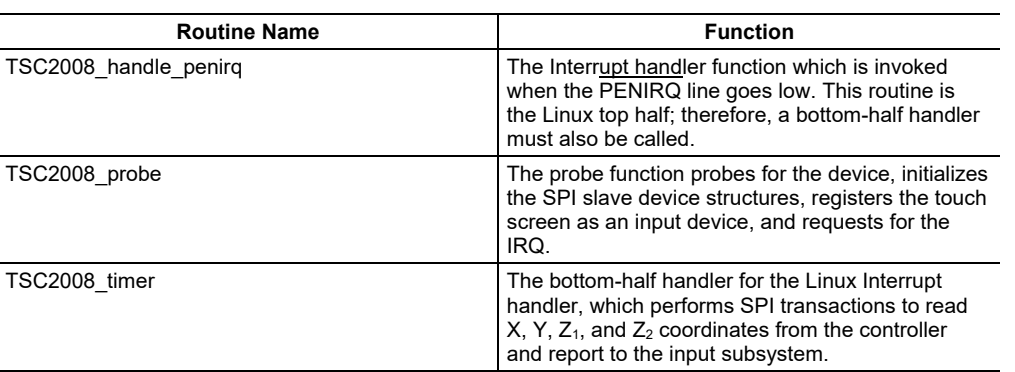

#### **Table 2. SPI Driver Routines**

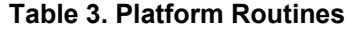

<span id="page-3-3"></span>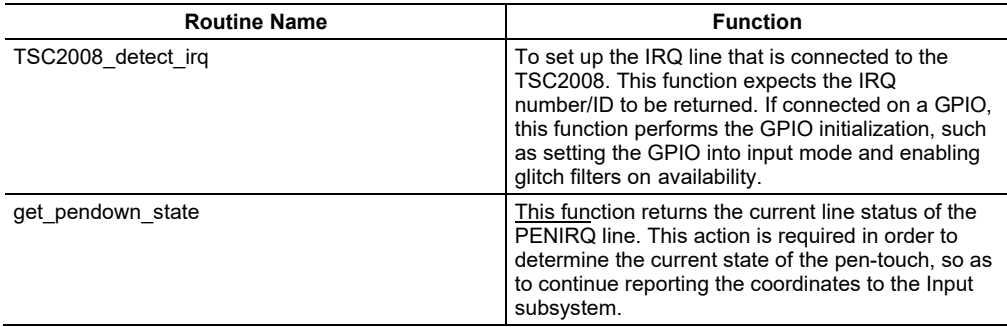

# <span id="page-3-0"></span>**3 TSC2008 Touch Driver**

## *3.1 Driver Code Organization*

[Figure 3 il](#page-3-1)lustrates the TSC2008 touch driver code structure.

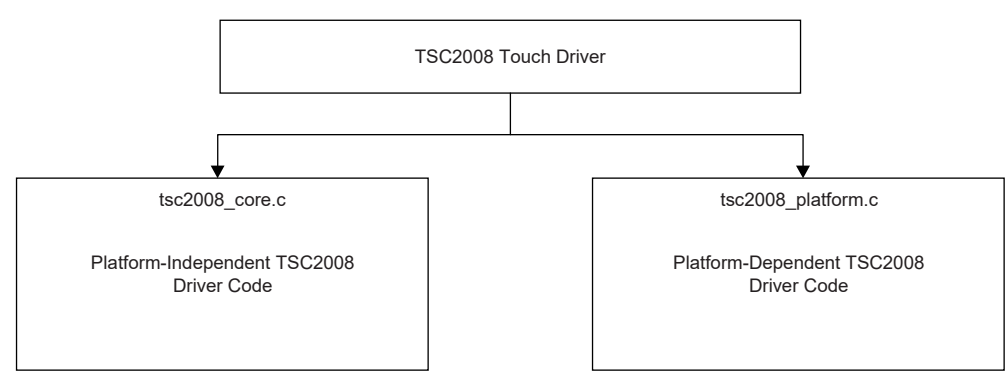

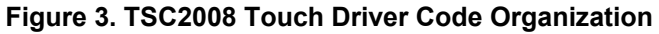

<span id="page-3-1"></span>The TSC2008 touch driver is a SPI slave driver that is a kernel module in Linux. The entry point of this driver is *TSC2008\_module\_init*. This routine is called upon the insertion of the module. The TSC2008 touch driver architecture adheres to the SPI protocol and the input subsystem of the Linux kernel.

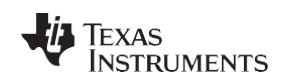

On insertion of the module TSC2008\_init function is invoked, which registers TSC2008\_driver as an SPI slave device. If a matching entry is found in the list of SPI slave devices found, the TSC2008\_probe function is called, which is the probe function invoked by the SPI subsystem, this function registers the TSC2008\_driver as an input driver and performs the relevant initialization.

```
input dev->name = "TI TSC2008 TouchScreen Controller";
err = input register device(input dev);
if (err) {
goto err free mem;
}
```
The probe function also sets up the SPI transfers by invoking the function TSC2008 spi setup.

```
/*
* Setup SPI transfers here
*/
if (TSC2008_spi_setup(ts) != 0) {
/*
* Setup SPI transfers here
*/
if (TSC2008 spi setup(ts) != 0) {
}
```
The probe function also requests for the IRQ, which is a GPIO pin connected to the PENIRQ line from the TSC controller.

```
/*
* Request IRQ here,
* ts->penirq should hold the IRQ upon which the TSC shall
* Interrupt
\starts->penirq = TSC2008 detect irq();
if (request irq(ts->penirq, TSC2008 irq, IRQF TRIGGER FALLING,
spi->dev.driver->name, ts)) {
dev dbg(&spi->dev, "irq %d busy?\n", spi->irq);
err = -EBUSY;goto err_free_irq;
}
return 0;
```
# *3.2 Initialization and Code Routines*

## **3.2.1 Touch Driver Initialization**

[Figure 4 s](#page-4-0)hows the TSC2008 touch driver initialization process.

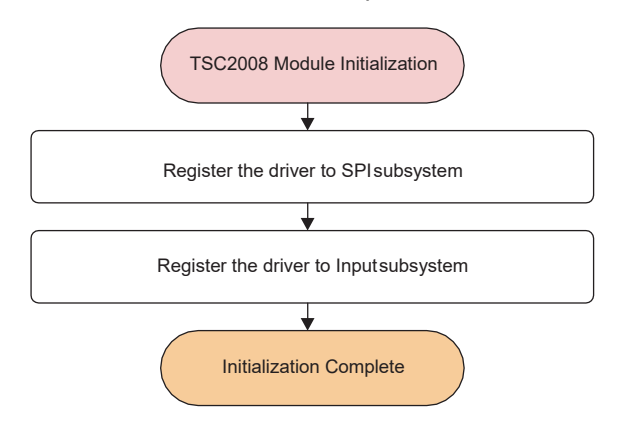

<span id="page-4-0"></span>**Figure 4. TSC2008 Touch Driver Initialization**

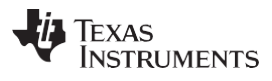

#### **3.2.2 Interrupt Routine**

On an Interrupt, the *TSC2008\_irq* function routine is called, which checks for line state, starts a timer if the line is down, reads the data, and reports touch coordinates to the input subsystem.

```
static irqreturn t TSC2008 irq(int irq, void *handle)
{
struct TSC2008 *tsc = handle;
struct input dev *ip = tsc->input dev;
unsigned \log flags = 0;
spin lock irqsave(&tsc->lock, flags);
disable_irq(irq);
if (likely(!(tsc->get_pendown_state()))) { 
mod_timer(&tsc->timer, jiffies + ON_IRQ /*HZ*1 */ );
} else {
input_report_key(ip, BTN_TOUCH, 0);
input_report_abs(ip, ABS_PRESSURE, 0); 
input_sync(ip);
enable_irq(irq);
}
spin_unlock_irqrestore(&tsc->lock, flags); 
return IRQ_HANDLED;
}
```
#### **3.2.3 Reading Touch Data**

Upon an IRQ, the read command is sent to the TSC2008 controller. The following functions are then called to read the touch data. Additionally, a timer is started in order to report drags and drawings. This reporting is done by submitting the SPI transactions that were setup during the initialization.

```
static void tsc2008 timer (unsigned long arg)
{
struct tsc2008_data *data = (struct tsc2008_data*)arg; 
int stat;
spin lock irq (&data->lock);
/*Check whether pen has gone up*/
if ( !pen down state (data->pen irq) )
{
input_report_abs (data->idev,ABS_PRESSURE,0); 
input report key (data->idev, BTN TOUCH, 0);
input_sync (data->idev);
enable irq (data->pen irq);
}
else
{
data->msg_idx = 0;
stat = sp_1^- async (data->spi, &data->msg[0]);
if (stat)
dev err (&data->spi->dev, "spi_async----> %d\n", stat);
}
spin_unlock_irq (&data->lock); 
return;
}
```
Valid touch data are reported to the input subsystem upon receipt.

The routines responsible for the above activities are:

- TSC2008\_complete: To report the received data
- tsc2008 again\_submit: To receive the touch data and submit the next SPI transaction.

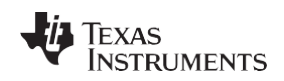

# [www.ti.com](http://www.ti.com/) *TSC2008 Touch Driver*

#### **3.2.4 Reporting Coordinates**

In the TSC2008 complete function, the data received are byte-swapped and modified according to the LCD coordinates before being reported to the input subsystem.

```
/*
* Restart Timer if pendown, else enable_irq which was disabled in
* the IRQ handler
\star.
if (!ts->get_pendown_state())
{
input_report_abs(ip, ABS_X, x); 
input_report_abs(ip, ABS_Y, y); 
#ifdef report actual pressure
input_report_abs(ip, ABS_PRESSURE, touch_pressure); 
#else
input report abs(ip, ABS_PRESSURE, 7500);
#endif /* report actual pressure */
input report key(ip, BTN TOUCH, 1);
input sync(ip);
mod timer(&ts->timer, jiffies + BETWEEN READS);
} else {
input report abs(ip, ABS PRESSURE, 0);
input_report_key(ip, BTN_TOUCH, 0); 
input_sync(ip);
enable_irq(ts->penirq);
}
```
## **3.2.5 Exit/Cleanup**

The exit point of this driver is the *TSC2008\_exit* function, which is invoked during the removal of the kernel module from the system. This function removes the entry of the driver as the SPI slave driver, during which the subsystem invokes the *TSC2008\_detach* function, which frees the IRQ, deregisters the device as an input driver, and frees up the memory that has been allocated.

## *3.3 Development System Connection*

These items are required in order to connect the development system:

- 9-pin serial COM cable from J15 of AT91SAM board to an available PC COM port connector
- Ethernet cable from Ethernet plug under the LCD/touch screen to an available PC Ethernet connector

## *3.4 Setup and Download Sequence*

## *For Microsoft*® *Windows*®*-based PC installations with a serial download:*

- 1. Install WinSCP.
- 2. Unzip the files, then move the Kernel Image and TSC200x driver files to the proper directory.
- <span id="page-6-0"></span>3. Start HyperTerminal. Build and configure a connection with these settings:
	- Baud rate: 115200
	- Data bits: 8
	- Parity: None
	- Stop bits: 1
	- Flow control: None
- 4. Power up the AT91SAM9261EK, and wait for the *u-boot>* prompt to appear.
- 5. At the hyperterminal window, key in this command sequence:
	- loadb 0x22200000
- 6. Find the uImage kernel binary file to load using Kermit protocol.
- 7. After downloading the file, key in this command sequence:
	- bootm 22200000

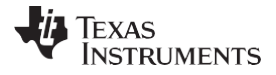

- 8. Login using *root* as the username.
- 9. Configure the Ethernet connection using the following command:
	- #ifconfig eth0 <Some IP> up
- 10.Send the tsc200x.ko the AT91SAM board through the winSCP protocol. An ssh server is already running on the board.
- 11. Key in this command sequence:
	- insmod tsc200x.ko
	- pkill x

#### *For Linux system installations with an Ethernet download:*

- 1. Install a terminal emulator such as Kermit.
- 2. Open Kermit with the same settings as shown [for Windows](#page-6-0) installations.
- 3. Set up tftp server on the Linux host using this sequence:
	- vi /etc/xinetd.d/tftp
	- Delete the line that contains *disable = yes*
	- /etc/init.d/xinetd restart
- 4. Copy the uImage binary in /tftpboot.
- 5. On the terminal emulator window, at the **u** boot> prompt, key in the following commands:
	- setenv ipaddr <SAM IP>
	- setenv serverip <Host IP>
	- saveenv
	- tftp 22200000 uImage
	- bootm 22200000
- 6. At the login prompt, login as *root*.
- 7. On the Atmel board, issue this command:
	- ifconfig eth0 <SAM IP> up
- 8. From the Linux host, key in the following command:
	- scp tsc200x.ko root@<SAM IP>: $\sim$
- 9. On the Atmel board, key in the following commands:
	- insmod tsc200x.ko
	- pkill X

#### <span id="page-7-0"></span>**4 Environment Details**

#### *4.1 Setting Up the Development Environment*

The development environment consists of a host (the development system) and a target (the board). The host system should have all the software discussed in this section and the correct tools for a proper setup of the environment.

**Note:** Some of these requirements may be optional, depending on the selection of the specific development environment.

- A Linux-based machine, with a kernel of 2.6 or higher installed. (Any Linux flavor such as CentOS-el5 is suitable.)
- The cross-compiler tool *arm-linux-none-gnueabi* installed. (Review the code source repository for details of the same tool to be installed on a Windows-based machine, or locate these details at [http://www.linux4sam.org/twiki/bin/view/Linux4SAM/SoftwareTools.](http://www.linux4sam.org/twiki/bin/view/Linux4SAM/SoftwareTools))
- TFTP server, NFS server, and Secure shell utilities. (These utilities should be available with a normal Linux distribution.)
- For a Windows-based machine (with the Windows XP operating system), the SAM boot assistant (SAM-BA) should be installed. The PC should also have available serial port and USB interfaces. Locate the SAM-BA through the following link,

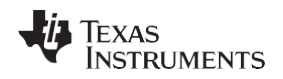

[http://www.linux4sam.org/twiki/bin/view/Linux4SAM/SoftwareTools#SAM\\_BA.](http://www.linux4sam.org/twiki/bin/view/Linux4SAM/SoftwareTools#SAM_BA)

• A serial terminal program such as hyperterminal or TeraTerm, running on a Windows/Linux PC that is connected to the board via a serial cable.

The target system here is an Atmel AT91SAM9261EK evaluation board, which comes equipped with a USB cable, serial cable, Ethernet cable, and an LCD + Touch screen interface (an ADS7846 device).

# <span id="page-8-0"></span>**5 Board Power-Up**

In order to flashing images on the AT91SAM board a tool called SAM-BA is required. (This tool is available from the Atmel website at [www.atmel.com.](http://www.atmel.com/)) The tool is driven by a USB connection from the PC to the board.

The following sequence of steps is required to download the bootstrap loader and the other images onto the SAM9261 evaluation board (a detailed explanation of this procedure is also available on the linux4sam.org web site,

[http://www.linux4sam.org/twiki/bin/view/Linux4SAM/GettingStarted#Flashing\\_a\\_demo\\_on\\_AT91\\_boards\)](http://www.linux4sam.org/twiki/bin/view/Linux4SAM/GettingStarted#Flashing_a_demo_on_AT91_boards).

Follow these steps to flash the images into the AT91SAM board.

- Step 1. Connect a USB cable to the board
- Step 2. Jumper J4 on the AT91SAM board must be opened (BMS = 1) to boot from the on-chip Boot ROM
- Step 3. Remove the data flash jumper (J21).
- Step 4. Power up the board.
- Step 5. Verify that the USB connection is established (If *Atmel AT91xxxxx Test Board* appears in the taskbar notification area, this message indicates that the tool must be installed.)
- Step 6. Plug the Data Flash Jumper (J21) back into position 1-2.
- Step 7. Now the user can proceed with downloading a *demo* routine, which has the set of images available from the linux4sam site.
- Step 8. The demo directory also has a .bat file that can be executed, which self-installs all the images on the board.
- Step 9. A logfile.log is created upon completion of the steps outlines above; the USB cable then can be removed from the board.
- Step 10. On power-cycling the board, the LCD should display the Angstrom desktop and other applications.

## *5.1 Downloading and Customizing a Kernel for the Board*

The demo images do not provide all the necessary modules to develop the TSC200x drivers, so a new Linux-2.6.24 image is built and loaded instead of the demo image provided. Download the copy of the Linux-2.6.24 image provided by the website shown here [\(linux4sam.org\)](http://www.linux4sam.org/), which also provides the latest copy of the patch file for the AT91SAM9261EK, 2.6.24-at91.patch.gz. (The procedure to extract the Image and apply the patch is also given at the linux4sam.org website at: [http://www.linux4sam.org/twiki/bin/view/Linux4SAM/LinuxKernel#Build.](http://www.linux4sam.org/twiki/bin/view/Linux4SAM/LinuxKernel#Build))

SBAA171 – March 2009 *[Submit Documentation Feedback](http://www.go-dsp.com/forms/techdoc/doc_feedback.htm?litnum=SBAA171)*

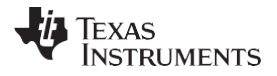

*Configuration Parameters* [www.ti.com](http://www.ti.com/)

#### *5.2 Installation of the Linux Kernel Image*

Loading an image onto the board can be carried out in two ways:

- 1. Load an image by replacing the Linux kernel image file provided in the demo; This method requires the newly created image to have the same name as that of the older one, and follows the same procedures discussed earlier in loading the demo applications.
- 2. Loading an image through u-boot.

The Linux kernel uImage can also be loaded through u-boot, by first setting the following environment variables in u-boot, running a *tftp* server on one of the Linux/Windows machines, and providing network access to the board in order to connect to the machine that is running the TFTP server.

#setenv serverip 172.22.1.119 #setenv ipaddr 172.22.1.118 #setenv bootcmd='tftp 22200000 uImage; bootm 22200000' #savenv

On rebooting the board, the uImage created and transferred onto the tftp server should be loaded onto the board at address 22200000, and should have started to execute.

## <span id="page-9-0"></span>**6 Configuration Parameters**

[Table 4 s](#page-9-1)ummarizes the required configuration parameters.

#### **Table 4. Configuration Parameters**

<span id="page-9-1"></span>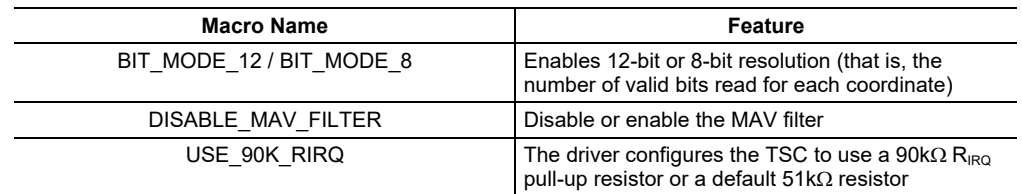

#### **IMPORTANT NOTICE AND DISCLAIMER**

TI PROVIDES TECHNICAL AND RELIABILITY DATA (INCLUDING DATASHEETS), DESIGN RESOURCES (INCLUDING REFERENCE DESIGNS), APPLICATION OR OTHER DESIGN ADVICE, WEB TOOLS, SAFETY INFORMATION, AND OTHER RESOURCES "AS IS" AND WITH ALL FAULTS, AND DISCLAIMS ALL WARRANTIES, EXPRESS AND IMPLIED, INCLUDING WITHOUT LIMITATION ANY IMPLIED WARRANTIES OF MERCHANTABILITY, FITNESS FOR A PARTICULAR PURPOSE OR NON-INFRINGEMENT OF THIRD PARTY INTELLECTUAL PROPERTY RIGHTS.

These resources are intended for skilled developers designing with TI products. You are solely responsible for (1) selecting the appropriate TI products for your application, (2) designing, validating and testing your application, and (3) ensuring your application meets applicable standards, and any other safety, security, or other requirements. These resources are subject to change without notice. TI grants you permission to use these resources only for development of an application that uses the TI products described in the resource. Other reproduction and display of these resources is prohibited. No license is granted to any other TI intellectual property right or to any third party intellectual property right. TI disclaims responsibility for, and you will fully indemnify TI and its representatives against, any claims, damages, costs, losses, and liabilities arising out of your use of these resources.

TI's products are provided subject to TI's Terms of Sale ([www.ti.com/legal/termsofsale.html\)](http://www.ti.com/legal/termsofsale.html) or other applicable terms available either on [ti.com](http://www.ti.com) or provided in conjunction with such TI products. TI's provision of these resources does not expand or otherwise alter TI's applicable warranties or warranty disclaimers for TI products.

> Mailing Address: Texas Instruments, Post Office Box 655303, Dallas, Texas 75265 Copyright © 2019, Texas Instruments Incorporated